# **Vitalograph** In2itive MODEL 2120 **Instructions for Use**

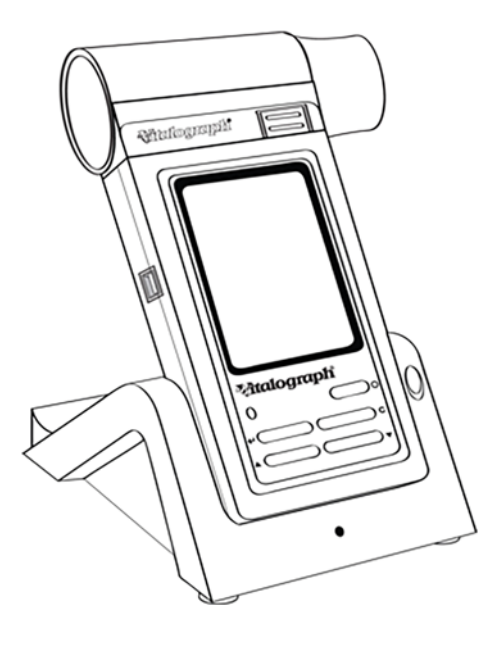

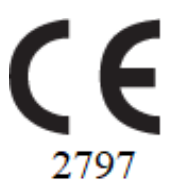

Maids Moreton, Buckingham Maids Moreton, Buckingham MK18 1SW MK18 1SW England England **Tel:** 01280 827110 **Tel:** +44 1280 827120 **Fax:** 01280 823302 **Fax:** +44 1280 823302 **E-mail:** [sales@vitalograph.co.uk](mailto:sales@vitalograph.co.uk) **E-mail:** sales@vitalograph.co.uk [www.vitalograph.co.uk](http://www.vitalograph.co.uk/) [www.vitalograph.eu](http://www.vitalograph.eu/) Technical Support Technical Support Tel: 01280 827177 Tel: +353 65 6864111 Email: [tech.support@vitalograph.co.uk](mailto:tech.support@vitalograph.co.uk) Email: [technical.support@vitalograph.ie](mailto:technical.support@vitalograph.ie)

**Vitalograph GmbH**<br> **Rellinger Straße 64a**<br> **Computer Straße 64a**<br> **Vitalograph Inc.**<br> **Vitalograph Inc.**<br> **Vitalograph Inc.** Rellinger Straße 64a<br>D-20257 Hamburg Germany USA<br> **Tel:** +49 40 547391-0 **Tel:** +49 40 547391-0 **Fax:** +49 40 547391-40 **Tel:** (913) 730 3200 **E-mail:** info@vitalograph.de Telefon: +49 40 547391-14 E-Mail: [support@vitalograph.de](mailto:support@vitalograph.de) Tel: (913) 730-3205

# **Vitalograph (Ireland) Ltd Vitalograph Ltd, Hong Kong/China**

Gort Road Business Park FRICT ROAD P.O. Box 812<br>
Ennis, Co Clare, V95 HFT4 Shatin Central Post Office Ennis, Co Clare, V95 HFT4 Ireland Hong Kong **Tel:** +353 65 6864100 **E-mail:** sales@vitalograph.cn<br>**Fax:** +353 65 6829289 **WWW.vitalograph.cn Fax:** +353 65 6829289 www.vitalograph.cn **E-mail:** sales@vitalograph.ie www.vitalograph.ie Tel: +353 65 6864111 Technical Support Email: [technical.support@vitalograph.ie](mailto:technical.support@vitalograph.ie) Tel: +353 65 6864111 Email: [technical.support@vitalograph.ie](mailto:technical.support@vitalograph.ie)

© Copyright Vitalograph 2019 Current Edition (Issue 10, 12-Dec-2019) Cat. No. 07514

Vitalograph is a registered trademark

#### **Vitalograph Ltd, UK Vitalograph Ltd, International**

Lenexa, Kansas, 66215 **Tel:** +49 40 547391-0 **Toll Free:** 800 255 6626 www.vitalograph.de<br> **E-mail:** contact@vitalograph.com<br>
www.vitalograph.com<br>
www.vitalograph.com [www.vitalograph.com](http://www.vitalograph.com/)<br>Technical Support Email: [technical@vitalograph.com](mailto:technical@vitalograph.com)

# **Table of Contents**

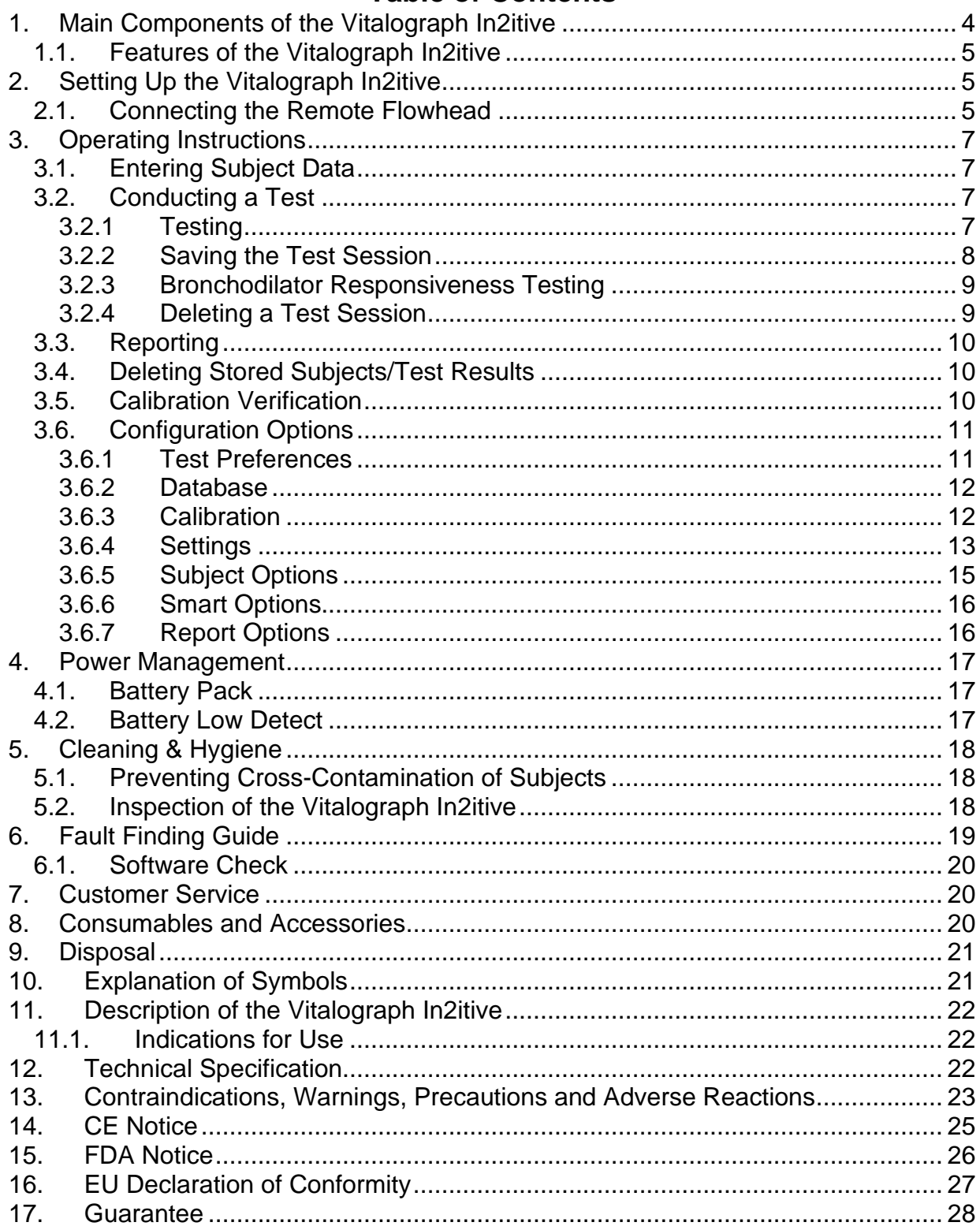

# <span id="page-3-0"></span>**1. Main Components of the Vitalograph In2itive**

The main components are:

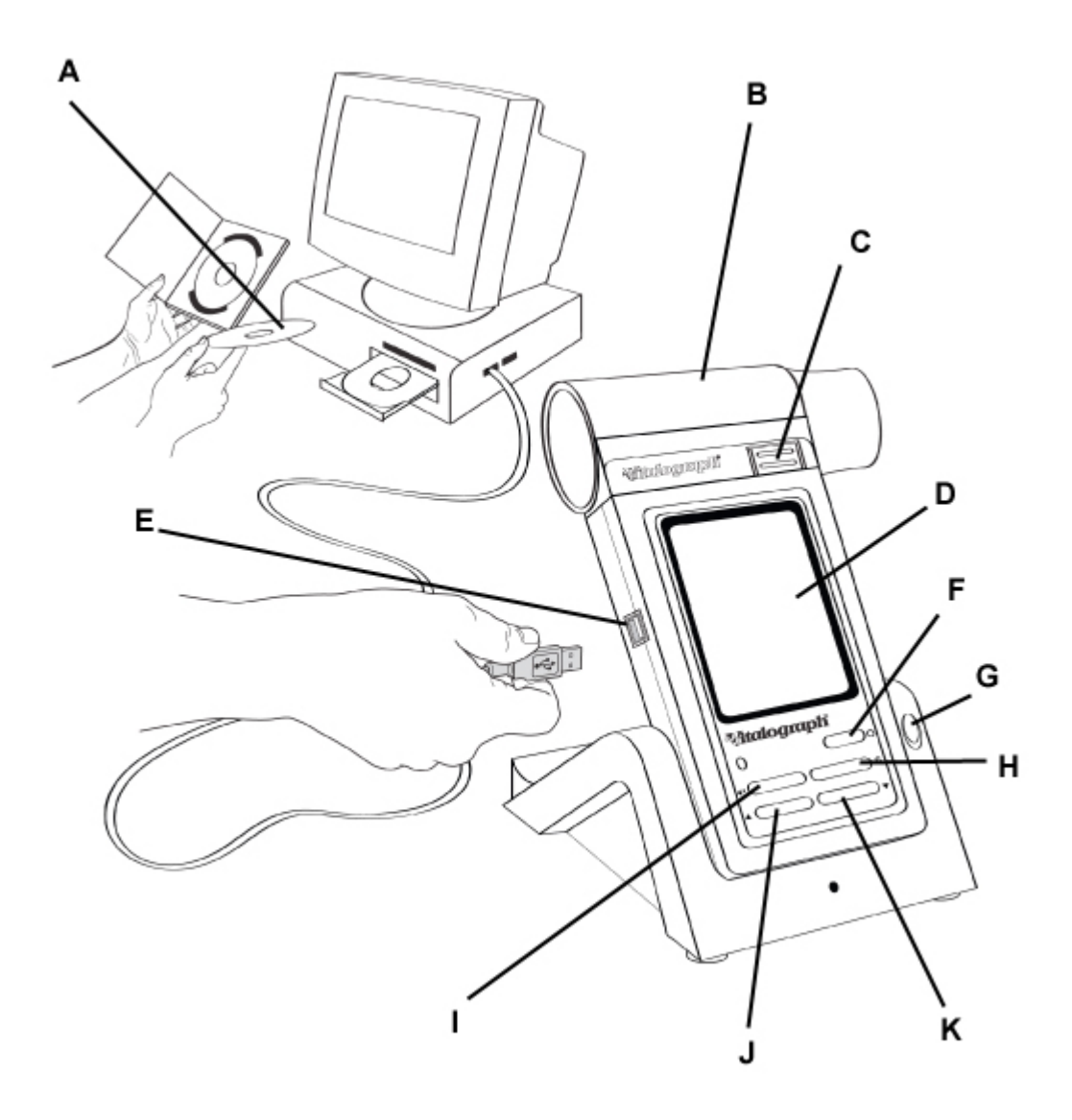

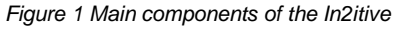

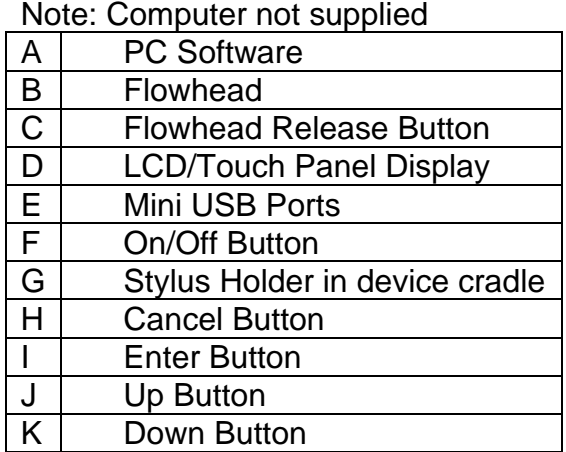

# <span id="page-4-0"></span>**1.1. Features of the Vitalograph In2itive**

The features include:

- Fleisch Pneumotachograph
- Integral flowhead + remote flowhead adaptor kit
- Colour touch screen with stylus
- Feedback sounds
- Real-time curves and quality prompts
- Incentive display options
- Single and multi-breath testing
- 50+ parameter options
- Bronchodilator responsiveness testing
- Customizable report format
- Long battery life
- 10,000 subject test memory
- Choice of predicted values and languages

# <span id="page-4-1"></span>**2. Setting Up the Vitalograph In2itive**

To get the In2itive ready for use:

- 1. Connect the mini USB connector from the power supply into the USB port on the side of the unit or into the cradle. Plug the mains plug into a suitable socket. Attempted use with other power sources may cause irreparable damage and invalidate the warranty. The In2itive may be powered directly via the USB cable or using the purpose-built low voltage power supply unit with which it is supplied. The output from the power supply is 5 volts DC.
- 2. Place the In2itive device into the cradle.
- 3. Switch on the In2itive using the On/Off switch on the device. The In2itive is ready for use.
- 4. The In2itive comes fitted with a rechargeable battery, which allows the device to be used for a time without the mains power supply connected.
- 5. Install the PC software supplied with the device following the software installation instructions (this may be Spirotrac® or Vitalograph Reports, either as USB or DVD dependent on the version purchased). Where there is a requirement for data to be imported/exported to primary care practice software, guidance is included in the Spirotrac instructions for use.
- 6. During software installation the user must enter the activation key and licence key which are supplied with the software.
- 7. For reporting from the In2itive or to use with Spirotrac, connect one end of the USB cable into an available USB port on the PC and the other end into the USB port on the side of the cradle. The cable can also be connected into the port on the left side of the In2itive.

If the device has just been unpacked or transported, ensure that it is left sitting, fully powered and is at room temperature prior to testing*.*

# <span id="page-4-2"></span>**2.1. Connecting the Remote Flowhead**

The In2itive flowhead can be set up to work remotely from the device as follows (see figure 2):

- 1. Hold the device body firmly in one hand.
- 2. With the other hand, hold the flowhead. Press and hold the button firmly on the front of the Fleisch flowhead.
- 3. Slide the flowhead away from the device from left to right.
- 4. Attach the device cap in the space which was occupied by the flowhead. This is done by sliding the device cap into the grooves in the top cover of the device body. When assembled, the Vitalograph logo and button on the device cap should be on the same face as the LCD screen. Ensure the cap is fully pushed in.
- 5. Attach the remote flowhead adaptor to the flowhead. This is done by sliding the flowhead into the grooves in the remote flowhead adaptor. Ensure this is fully pushed in.
- 6. Open the rubber cover on the left side of the device cap. This will expose two pressure ports on the device cap.
- 7. Attach the remote flowhead to the port on the In2itive device cap using the Flowhead Connection Tube as shown in Figure 2.
- 8. A recess is provided on the cradle to hold the remote flowhead when not in use.
- 9. The flowhead can be refitted to the In2itive body by removing the device cap from the In2itive, and removing the remote flowhead adaptor from the flowhead, then sliding the flowhead back onto the In2itive.
- 10. It is recommended that an accuracy check is carried out after the flowhead is used remotely or refitted to verify correct operation and accuracy.

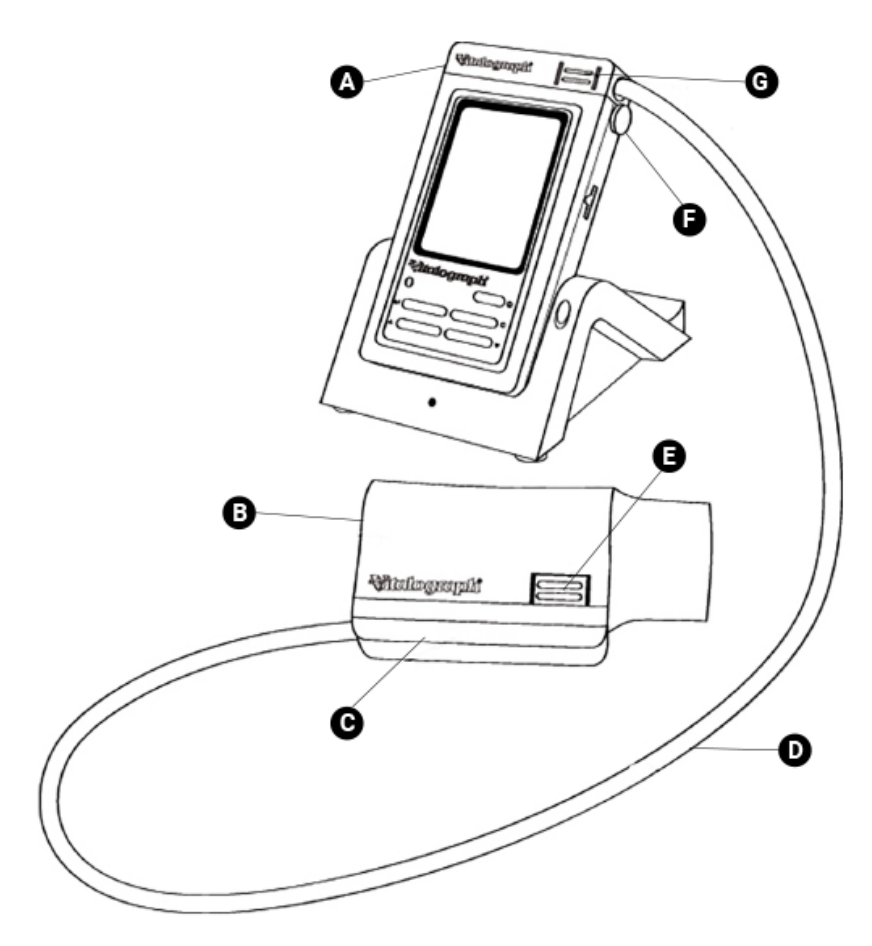

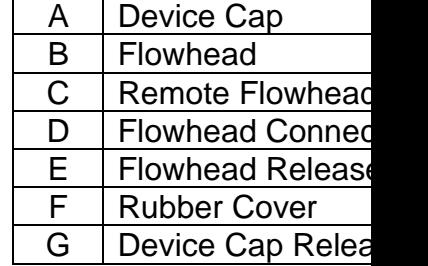

*Figure 2: Setting up the In2itive remote flowhead*

# <span id="page-6-0"></span>**3. Operating Instructions**

# <span id="page-6-1"></span>**3.1. Entering Subject Data**

When the device is turned on, the Main Menu screen opens.

- 1. Select a Subject by tapping the Subject button.
- 2. The subjects saved on the device may be listed using either the Name or ID tab.
- 3. Select and view the subject details by tapping the subject onscreen. Select Enter to make this the current subject.
- 4. To create a new subject, select the New tab. Touch the required field onscreen to highlight, then enter subject details using the touch panel keypad. Press Enter to save the subject to the database and return to the Home Menu.

Note: The current subject surname and forename will be displayed on the bottom left hand corner of the screen.

- If the subject name is not entered then the subject ID will be displayed.
- If the subject has test session results associated with it then the subject name and ID will appear in black.
- If there are no test session results then the subject name and ID will appear in grey.

# <span id="page-6-2"></span>**3.2. Conducting a Test[1](#page-6-4)**

Before starting a test session:

- 1. Ensure that the device accuracy was checked recently. (Refer to section on Checking Accuracy).
- 2. Select a subject and ensure the required demographic information is entered.
- 3. Wash hands (operator and subject).
- 4. Fit a new Bacterial Viral Filter (BVF) to the flowhead for each test subject. The use of a disposable noseclip is recommended.
- <span id="page-6-3"></span>5. Instruct and demonstrate the test.

#### **3.2.1 Testing**

- 1. Select either 'VC Test' or 'FVC Test' option from the Main Menu.
- 2. Select how the results should be presented:
	- VC Test Select from Volume/Time (V/T) graph and Volume (Bar Chart).
	- FVC Test Select from Volume/Time (V/T) graph and Flow/Volume (F/V) graph.
- 3. Wait for the 'Exhale to Begin' icon to appear. The device is now ready to accept a blow.

#### **Example script:**

Sit upright, fit the nose clip and relax.

Place BVF in mouth and close lips around the mouthpiece.

<span id="page-6-4"></span><sup>&</sup>lt;sup>1</sup> Derived from terminology and guidance taken from ATS/ERS Standardisation of Spirometry 2019 Update Am J Respir Crit Care Med 2019 Vol 200, Iss 8 pp e70-e88

- Seal your lips around the mouthpiece and keep your tongue down.
- Breathe normally.

#### **VC test session**

- a. Inhale completely with a brief pause when your lungs are completely full  $(≤ 2)$ secs).
- b. Exhale with no hesitation until no more air can be expelled while maintaining an upright posture.

It is vital that the operator encourages the subject to keep exhaling to ensure all air is expelled (when a plateau has been reached or forced expiratory time (FET) reaches 15 seconds).

The operator should repeat instructions as necessary, coaching vigorously.

- c. Listen for two beeps. The device is now ready for the next blow.
- d. Repeat for a minimum of three manoeuvres, usually no more than eight for adults.
- e. Check VC repeatability and perform more manoeuvres as necessary.

**NOTE:** A single-breath VC technique may also be performed on the device.

#### **FVC test session**:

- a. Inhale completely and rapidly with a brief pause when your lungs are completely full  $(≤ 2$  secs).
- b. Exhale with maximal effort until no more air can be expelled while maintaining an upright posture.

It is vital that the operator encourages the subject to keep exhaling to ensure all air is expelled (when a plateau has been reached or forced expiratory time (FET) reaches 15 seconds).

The operator should repeat instructions as necessary, coaching vigorously.

- c. Breathe in with maximal effort until completely full. The manoeuvre is now complete and the BVF is removed from the mouth.
- d. Listen for two beeps. The device is now ready for the next blow.
- e. Repeat for a minimum of three manoeuvres, usually no more than eight for adults.

f. Check FEV1 and FVC repeatability and perform more manoeuvres as necessary. **NOTE**: A single-breath FVC technique may also be performed on the device.

#### <span id="page-7-0"></span>**3.2.2 Saving the Test Session**

By following the on-screen messages the test session is saved to the database by default.

Note: If a compact flash card is inserted into the compact flash card connector at the right side of the device, then all test blows and not just the best three will be saved to the compact flash card. Results are saved as per the format outlined in the European Respiratory Journal, 2005; 26: Pages 319-338: ATS/ERS Task Force: Standardisation of Lung Function Testing.

The Post Mode screen offers the option to save and recall test sessions to and from permanent storage on the device. This permanent storage does not get deleted when test sessions are sent to Vitalograph Reports or Spirotrac. To access this option, select 'Permanent Storage'.

The Permanent Storage screen offers four options:

- Save Test to Permanent Storage: There are nine permanent memory locations on the In2itive. A message confirms the location where the test session will be saved.
- Load Test from Permanent Storage: Shows the list of permanent pre-test sessions. Select the required pre-test session from the list and select enter to access the Post Mode screen.
- Delete Test from Permanent Storage: Shows a list of stored pre-test sessions. Select the Test session to delete and press enter. This location will then be marked as 'Empty'.
- Delete all Tests from Permanent Storage. A warning message appears: 'Do you want to delete all tests stored in permanent storage?'. Select enter to delete all tests.

### <span id="page-8-0"></span>**3.2.3 Bronchodilator Responsiveness Testing**

A Bronchodilator Responsiveness Test session can be performed on an FVC test session following the administration of drugs. Post drug delivery performance is measured versus pre delivery.

- To start bronchodilator responsiveness testing select 'Post Mode' from the Main Menu.
- To perform a bronchodilator responsiveness test on the Pre-test Session just performed, select 'Perform Post test on Current Subject'. This opens the test screen. The text Post Mode will appear on the graph.
- To perform a bronchodilator responsiveness test on a different subject or Pre-test:
- 1. Select 'Select Subject from List'.
- 2. A message 'Warning! Current test session will end. Do you want to save the test session?' appears. Select Yes. The Select Subject screen opens.
- 3. Select the subject for bronchodilator responsiveness testing.
- 4. Select the test session to be used for the pre-bronchodilator data.

Note: The words Pre, VC or FVC or a combination of these, appear after the session ID.

- If the word Pre appears: A bronchodilator responsiveness test session has already been performed on this pre session.
- If the word VC appears: A VC test has been done as part of the pre-session.
- If the word FVC appears: An FVC test has been performed as part of the presession.
- 5. Press 'Enter' to open the test screen. The text Post Mode will appear on the graph.
- 6. Perform an FVC test post drug delivery as outlined in section 3.2.1. Testing, to assess bronchodilator responsiveness

#### <span id="page-8-1"></span>**3.2.4 Deleting a Test Session**

To delete the current session:

- 1. Select 'Clear' from the Main Menu.
- 2. A message appears 'Warning! Current Test Session Will End. Do you want to save the test session?'
	- Select 'Yes' to save current test session and return to Main Menu.
- Select 'No' to clear current test session and return to Main Menu.
- Select 'C' to cancel the deletion and continue the current test session.

## <span id="page-9-0"></span>**3.3. Reporting**

Select 'Print' from the FVC Test screen to print the current test session.

The In2itive can be connected to a PC by USB through the port at the side of the device or from the cradle so that reports can be written to the Vitalograph Reports Application or generated through Spirotrac. By using the optional Print Cradle the In2itive can also be connected to an external PCL compatible printer.

The information printed on the session report and also the reports method (Vitalograph Reports or External Printer) can be set to individual requirements. Refer to section on Report Options.

To produce a report for the Current Subject via the Report option in the In2itive Main Menu, the options are:

- To print the current session select the print icon on the session results screen.
- To print a saved test session for the current subject, select the required session then select the print icon on the session results screen.
- All Test Sessions: It is possible to select to print all test sessions for the current subject via a PC using Vitalograph Reports software.

To print Test Session(s) from a different subject in the database. Click the 'Select' tab in the View and Report screen. The options are:

- Select Test Session: Select a subject from the database, and then select a test session for that subject. To print the selected session, select the print icon on the session results screen.
- All Test Sessions: To print all test sessions for a selected subject via a PC using Vitalograph Reports software.
- All Test Sessions Between…: This will print all sessions stored on the device between specified dates using Vitalograph Reports software via a PC.

The default test parameters on the report will vary according to regional requirements. Test parameters can be configured to suit individual requirements. Refer to section on Parameters.

## <span id="page-9-1"></span>**3.4. Deleting Stored Subjects/Test Results**

Instructions on deleting subjects/test results that have been stored permanently on the device are contained in section 3.2.2. Saving the Test Session.

Instructions on deleting sessions from the device database are contained in section 3.6.2. Database

## <span id="page-9-2"></span>**3.5. Calibration Verification**

• Attach flowhead to the syringe with a BVF fitted as per figure 3.

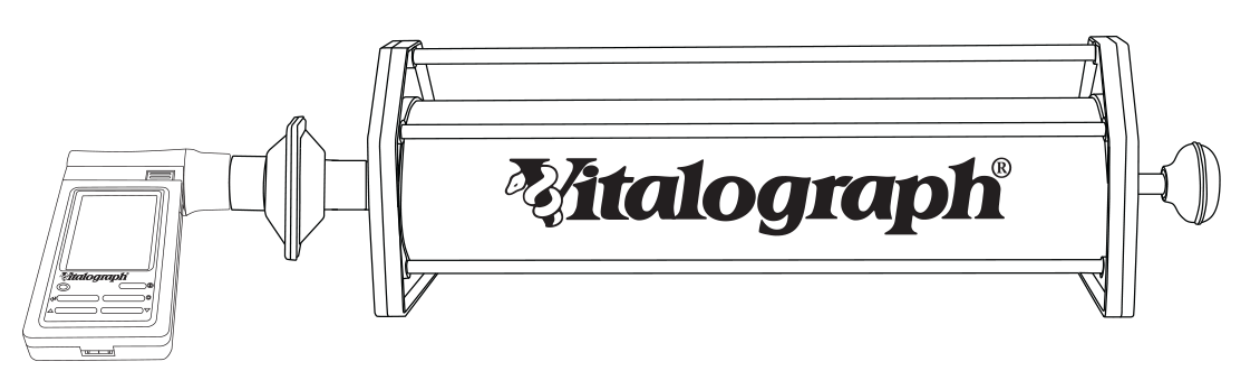

*Figure 3: Verifying Calibration* 

- Select Accuracy Check from the Main Menu using the keypad.
- Enter the Syringe volume and reference using the touch panel keypad.
- Depending on how the device is configured, follow prompts to enter the ambient temperature, humidity (0-99%), pressure (25-31 inHg or 850-1060 hPa-mbar) and altitude (1-8500m). Enter these values using the touch panel or keypad.
- Pump air through the flowhead to bring it to ambient temperature.
- If the flowhead has very recently been used for testing or has come from a cold environment, its temperature should be equilibrated with ambient by pumping air through it from the syringe several times.
- Press the 'Enter' key to open Accuracy Check screen and follow on-screen instructions.
- If an Accuracy Check report is required, select the Report option.
- Press the 'C' key to exit the Accuracy Check screen and return to the Main Menu. The accuracy check will not be logged to the In2itive memory in this case.

Note: If the device is outside calibration, the user is offered the option to update calibration. Selecting to update calibration repeats the accuracy check routine on the device.

### <span id="page-10-0"></span>**3.6. Configuration Options**

To access configuration options available on the In2itive, select 'Configuration' on the Main Menu. The options are:

#### <span id="page-10-1"></span>**3.6.1 Test Preferences**

The options to configure the test screen are:

- FVC Display: Select to show F/V (Flow-Volume) or V/T (Volume-Time) Graph by default in the FVC test screen. Select the required option from the drop down menu.
- VC Display: Select to show the Bar Graph or V/T (Volume-Time) Graph by default in the VC test screen.
- Test Acceptance: Select whether to manually accept the tests performed, or allow the device to determine test acceptability (automatic).
- Graph Scale: Select the default graph scale.
- Posture: Select from 'no posture selected', 'standing' or 'sitting'.
- Post VC Test: Selecting 'off' means that selecting Post testing brings the user directly to the FVC test screen. Post VC testing is 'on' by default where VC testing has been done in a pre-test session.
- Temperature: By selecting 'on', the user is offered the option to manually enter the ambient temperature as they go into the VC or FVC test screens.

#### <span id="page-11-0"></span>**3.6.2 Database**

The Management tab confirms how much subject and test session memory has been used up. To manage the available memory on the device:

- Defragment: Device memory may become fragmented through long use. To maximise available memory, select the defragment option. Defragmentation may take several minutes to complete.
- Deletion: To delete a session, select the relevant box. The session will be deleted from the device after being printed. (Either a print to an external printer or sent to Vitalograph Reports). It is also possible to 'Select Test Session(s)' for deletion, or 'Delete Subject(s)' from the device by selecting using the touch screen.

#### <span id="page-11-1"></span>**3.6.3 Calibration**

The In2itive should never be outside accuracy limits unless damaged or in a faulty condition. In this event, see the fault-finding guide. In normal use, calibration traceability certification is recommended as a part of the routine annual service. The Calibration Options menu offers:

- Calibration: To calibrate the device
- Precision Syringe: To select the volume of syringe used for calibration
- Linearity: To check linearity
- Accuracy Log: To view and print the accuracy log

#### **Calibration**

Calibration is not required for normal use. Calibration should only be conducted by, or under the guidance of Vitalograph Service Agents. See contact details on p. 2.

- 1. Select 'Calibration' from the Calibration screen.
- 2. Pump air through the flowhead to bring it to ambient temperature. If the flowhead has very recently been used for testing or has come from a cold environment, its temperature should be equilibrated with ambient by pumping air through it from the syringe several times.
- 3. Press 'Enter' to access the Calibration screen. Follow on-screen instructions.
- 4. If a Calibration report is required select the Report option.
- 5. Press the 'C' key to exit the Calibration screen. Note: An Accuracy check must be done on the same day as the device is calibrated.

#### Precision Syringe

- 1. Select Precision Syringe from the Calibration screen.
- 2. Select volume of calibrated syringe from the dropdown list.
- 3. Enter the syringe reference number using the touch panel keypad.
- 4. Press 'Enter' to save the new volume and return to Calibration screen. *or* Press 'C' to cancel changes and return to Calibration screen.

Linearity Check

- 1. Select Linearity from the Calibration screen. (Note: Pressing the 'C' key will exit Linearity Check screen.)
- 2. Using a 3L calibrated syringe, pump air through the flowhead to bring it to ambient temperature.
- 3. If the flowhead has very recently been used for testing or has come from a cold environment, its temperature should be equilibrated with ambient by pumping air.
- 4. Enter environmental data if prompted to do so.
- 5. Press 'Enter' to open the Linearity Check screen.
- 6. Pump air into the flowhead at a slow rate of < 2L/s. Immediately withdraw the syringe at a slow rate. This manoeuvre should show on the graph between the two red lines. If it is a correct manoeuvre the table on the screen will show 'Test 1', and the FVC and FIVC values will be updated. Repeat for the slow rate three times.
- 7. Repeat the procedure for a medium rate >2L/s and < 6L/s. This manoeuvre should show on the graph between the red and green lines. If it is a correct manoeuvre the test number and the FVC and FIVC values will be updated in the table. Repeat for the medium rate three times.
- 8. Repeat the procedure for a fast rate >6L/s. This manoeuvre should show on the graph between the outside green lines. If it is a correct manoeuvre the test number and the FVC and FIVC values will be updated in the table. Repeat for the fast rate three times.
- 9. When all manoeuvres are complete press 'Enter' for the result.
- 10. If a Linearity Check report is required select the Report option.

Accuracy Log

- 1. Select Accuracy Log from the Calibration screen. The accuracy log contains a record of all accuracy checks done on the device.
- 2. There are three options
	- Print All: will print the complete accuracy log.
	- Print Last 30: will print a log of the last 30 accuracy tests.
	- View: to view the accuracy log.
- <span id="page-12-0"></span>3. Press 'C' to return to the Calibration screen.

#### **3.6.4 Settings**

The following options are available in settings:

- Date/Time: Update the date and time including format
- Units: Metric/Imperial
- Sound Options: On/Off/Volume
- Power Save Options: Display dulls after 3 minutes
- Incentive: Select incentive, % predicted and % best test
- Parameters: Select parameters for report/printing

#### Date/Time

There are two tabs in this screen for the time and date.

1. Change the time by scrolling through the hours and minutes using the arrows on the touch screen.

*\_\_\_\_\_\_\_\_\_\_\_\_\_\_\_\_\_\_\_\_\_\_\_\_\_\_\_\_\_\_\_\_\_\_\_\_\_\_\_\_\_\_\_\_\_\_\_\_\_\_\_\_\_\_\_\_\_\_\_\_\_\_\_\_\_\_\_\_\_\_\_\_\_\_\_\_\_\_\_\_\_\_\_\_\_\_\_\_\_\_\_\_\_\_\_\_\_\_\_\_\_\_\_\_\_\_\_\_\_\_\_*

- 2. Change the time format from 24 hour to 12 hour by switching the '24 Hour Format' option off or on.
- 3. Change the date by scrolling through the day, month and year using the arrows on the touch screen.

#### **Units**

Modify the units by selecting between Metric and US (Imperial) in the dropdown list.

Sound Options

- Select Off/On options for Key, Flow, Error and Welcome sounds.
- Adjust the volume by pressing the '-/+' on the touch panel LCD.

#### Power Save Options

To improve battery life the display can be set to dull after 3 minutes.

#### Incentive

The Incentive Device is used as an aid when testing children.

- 1. Select the required incentive device from the dropdown list. A preview of the incentive will appear on screen.
- 2. Modify the % of predicted using the on-screen keyboard. The value entered must be between 80-150.
- 3. Modify the % of Best Test value using the on-screen keyboard. The value entered must be between 80-150.

#### **Parameters**

The following parameters can be reported and printed for a test session. Check/uncheck the relevant check boxes to select/unselect a parameter. Additional parameters are available by selecting the additional index tabs.

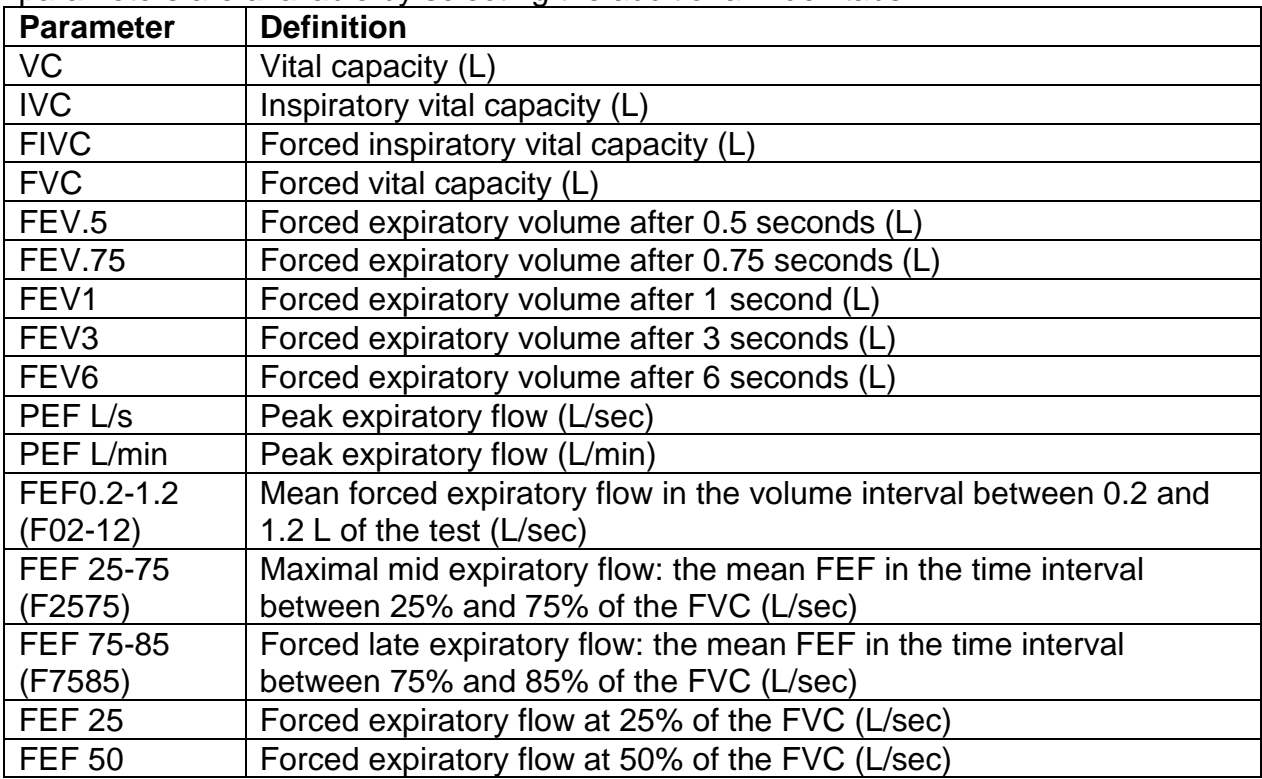

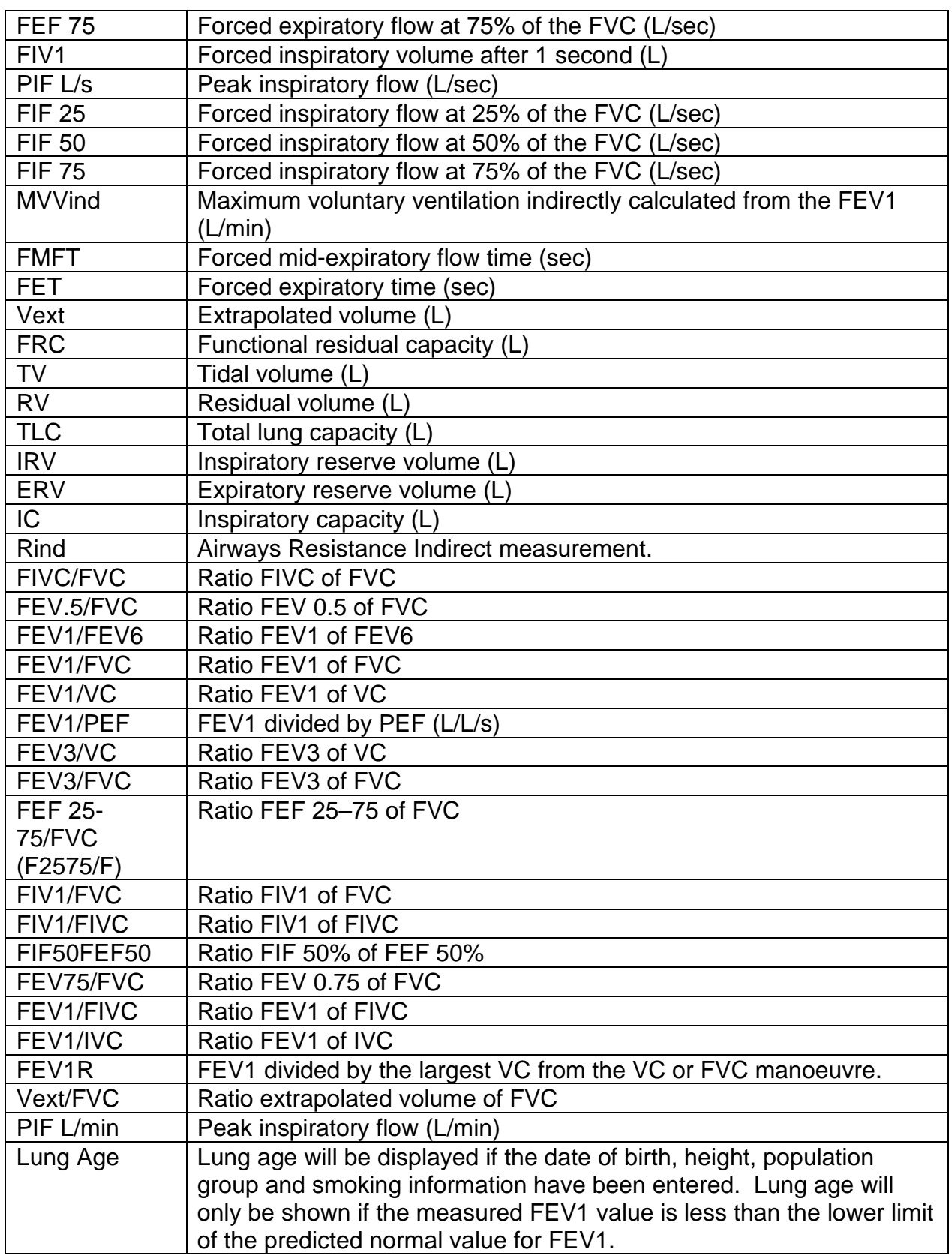

# **3.6.5 Subject Options**

<span id="page-14-0"></span>The following options are available::

- Primary View: Set the default list view to either subject name or ID using the dropdown list.
- Password protection: Select to turn password protection on/off. Change the password using the touch panel keypad.
- Smoking History, Population Group and Weight: Select whether to include these fields when creating a new subject on the device. To change the setting select the on/off button on the touch panel keypad.

#### <span id="page-15-0"></span>**3.6.6 Smart Options**

Use Smart Options to configure the device to follow a set sequence of operation on power up. Turn Smart Options Off/On using the dropdown menu. When turned on the following may be configured:

- After Power Up: Go automatically to the Main Menu or the Subject screen after power up.
- After Subject: Go automatically to VC Test, FVC Test or Main Menu after selecting a subject.
- After VC: Go automatically to FVC or Main Menu after performing a VC test.
- After FVC: Go automatically to POST mode, Print the test or go to the Main Menu after performing an FVC test.

#### <span id="page-15-1"></span>**3.6.7 Report Options**

Use the Report Options screen to set the Report Content and Report Method.

The In2itive can print to a compatible USB PCL printer or Vitalograph Reports. The following options are available:

- Report: Select either 'Send to PC' or 'External Printer'.
- Content: Set to print either a single page report or multi-page report.
- Auto Print: The report will print automatically after finishing a test session. This facility may be switched on or off.
- Colour: Choose to print in Colour or Black & White. Select on for a colour printout (PC option only), and off for black & white.

Note: In order to send the report to the Vitalograph Reports Utility it is necessary to have Vitalograph Reports installed on the user's PC and the In2itive connected to the PC via a USB cable.

#### Report Content

The information printed on the session reports may be configured by selecting from the following:

- Table: Choose to show the results for the best test only (Best 1) or the three best tests (Best 3).
- Normal Comparison: Choose to print either the % of Predicted value or the SDS (Standard Deviation Score) in the session table of results.
- Test QA: Choose to show the test QA. Select to turn this on or off.
- Interpretation: Choose to show the device suggested interpretation. Select to turn this on or off.
- Comments Header: Show a Comments Header. Select to turn this on or off.
- Ambient Conditions: Choose to show the Ambient Conditions. The ambient conditions (Humidity, Pressure and Altitude) are those entered when

performing an accuracy check or calibration update. Select to turn this on or off.

- V/T Size: Set the Volume/Time graph displayed to either standard or ATS/ERS 2005 (ATS) requirements.
- F/V Size: Set the Flow/Volume graph to either standard or ATS/ERS 2005 (ATS) requirements.
- V/T Graph: Choose to show the V/T (Volume vs. Time) graph. Select to turn this on or off.
- F/V Graph: Choose to show the F/V (Flow vs. Volume) graph. Select to turn this on or off.
- Trend Graph: Choose to show the trend graph. Select to turn this on or off. The trend graph can only be printed when the trend graph option and the configurable report option are selected.

# <span id="page-16-0"></span>**4. Power Management**

The In2itive can be powered using the purpose-built low voltage Power Supply unit with which it is supplied, from a PC via the USB cable, or from the internal Battery Pack. When powered from the low voltage Power Supply or a PC, the LED on the front of the device shows orange. The LED shows green when the device is powered from the Battery Pack.

# <span id="page-16-1"></span>**4.1. Battery Pack**

The In2itive is fitted with a rechargeable Battery Pack. This allows the device to be used without the 5V Power Supply connected. The battery pack can be re-charged by plugging in the 5 V Power Supply. To fully re-charge switch off the In2itive and leave it plugged in overnight.

The battery pack can also be re-charged by connecting the device or cradle to a PC via the USB cable.

## <span id="page-16-2"></span>**4.2. Battery Low Detect**

The battery power messages are:

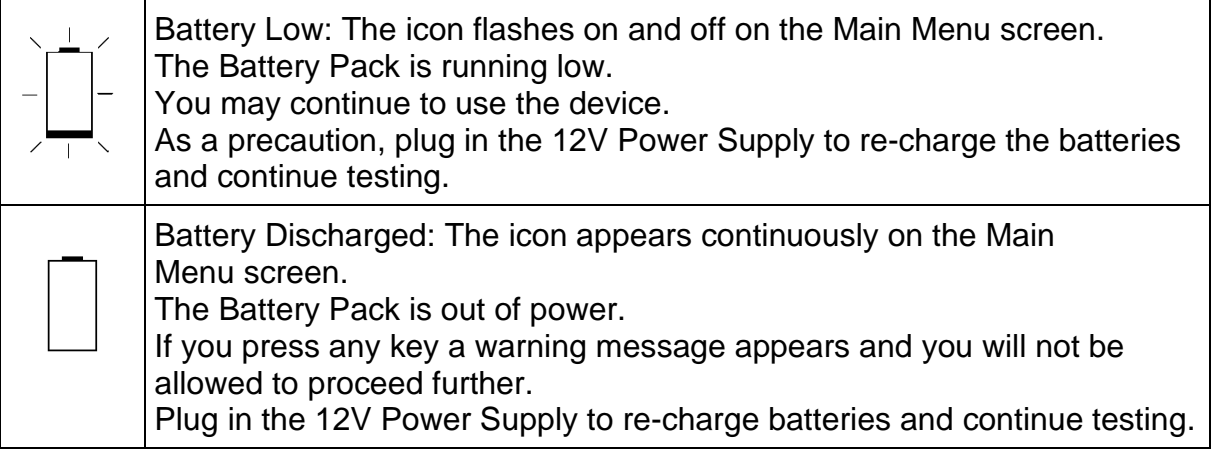

# <span id="page-17-0"></span>**5. Cleaning & Hygiene**

# <span id="page-17-1"></span>**5.1. Preventing Cross-Contamination of Subjects**

A spirometer is not designed or supplied as a 'sterile' device.

Vitalograph intends that a new Bacterial Viral Filter (BVF) be used for every subject to prevent cross contamination. Using a new BVF provides a significant level of protection of for the subject, the device and the user against cross contamination during spirometry manoeuvres.

The interior of a Vitalograph flowhead does not require decontamination where a new BVF is used for each subject. The outside surfaces of the device and flowhead tube may be cleaned with a 70% isopropyl alcohol impregnated cloth to remove any visible soiling and for low level disinfection.

Where the user suspects that the flowhead has become contaminated or where local risk assessment identifies a need for higher level of decontamination, then it should be cleaned as per the instructions on 'Cleaning and Hygiene' on the Vitalograph website.

# <span id="page-17-2"></span>**5.2. Inspection of the Vitalograph In2itive**

Visual inspection is recommended on a routine basis; Remove flowhead cone and flowhead end cap from the flowhead. Examine flow conditioning mesh filters for damage or contamination. If they are damaged or blocked, discard and replace with new parts. Examine the O-rings on the Fleisch element and replace if damaged. Reassemble the cone and end cap.

It is recommended that an accuracy check is carried out following cleaning and reassembly as recommended in the ATS/ERS 2019 guidelines[2.](#page-17-3)

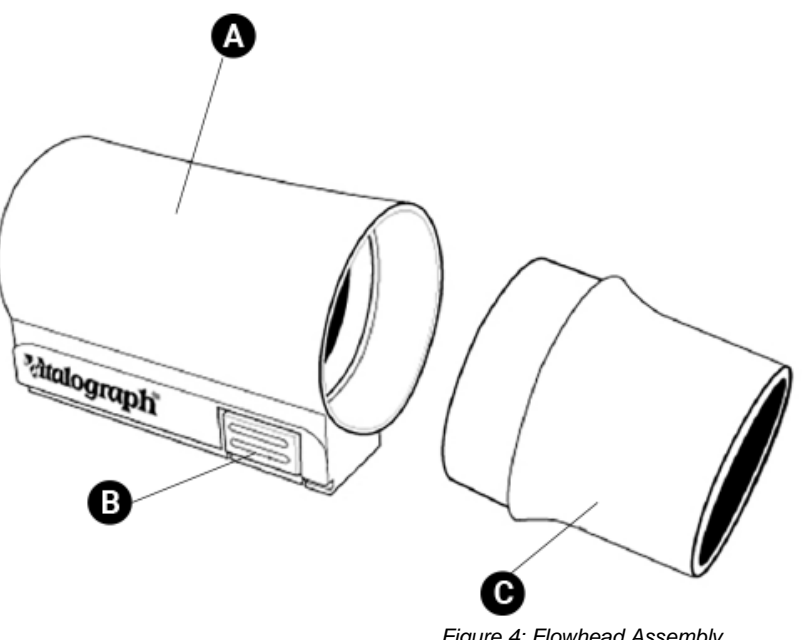

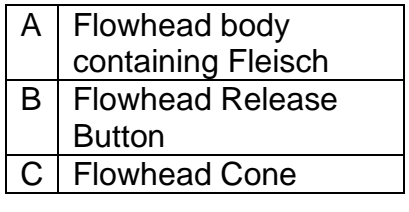

*Figure 4: Flowhead Assembly* 

<span id="page-17-3"></span><sup>2</sup> Derived from terminology and guidance taken from ATS/ERS Standardisation of Spirometry 2019 Update Am J Respir Crit Care Med 2019 Vol 200, Iss 8 pp e70-e88

# <span id="page-18-0"></span>**6. Fault Finding Guide**

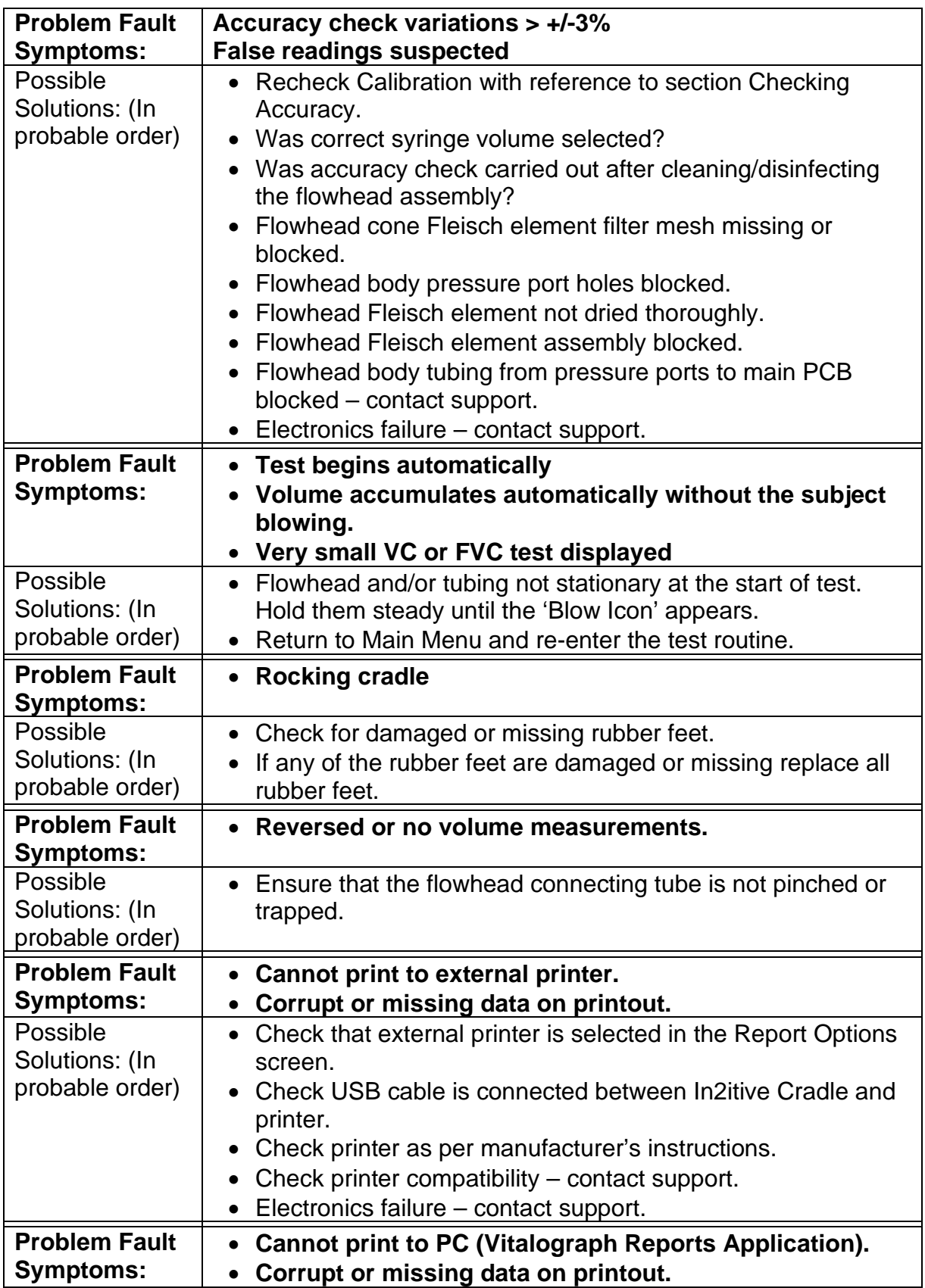

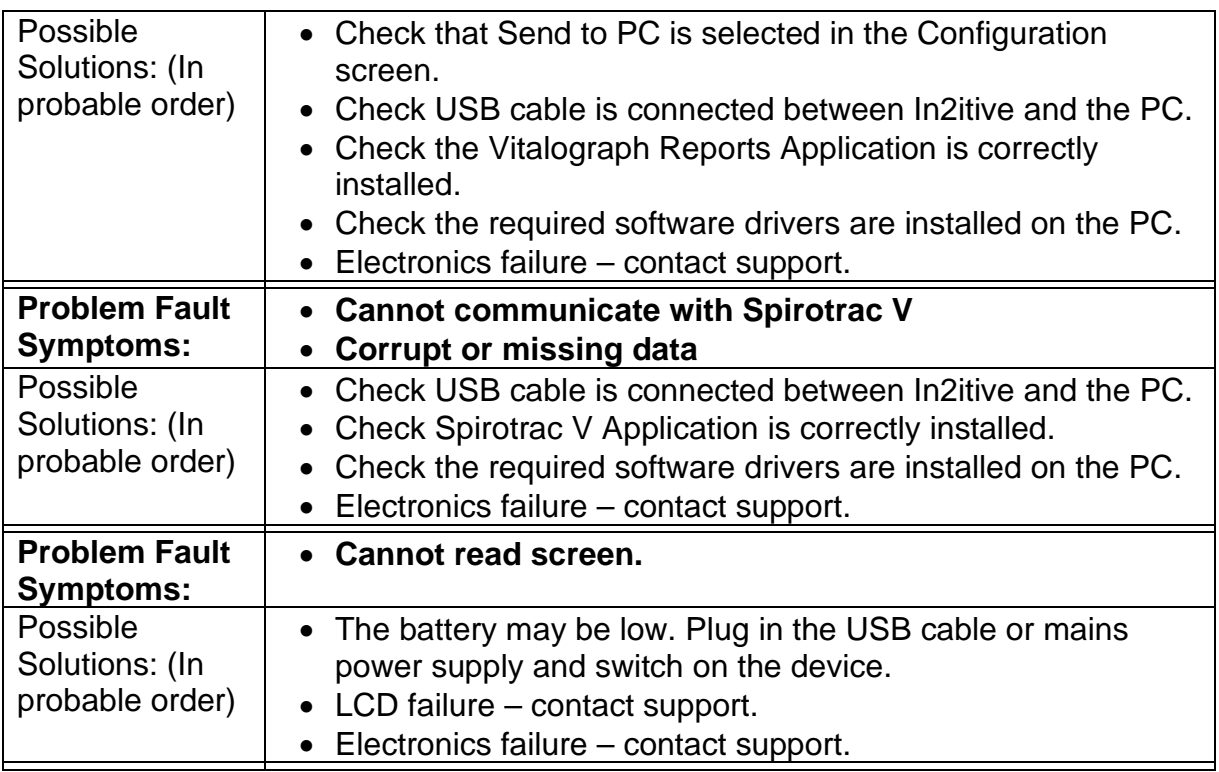

## <span id="page-19-0"></span>**6.1. Software Check**

The software version and issue are shown on the About screen. Please quote this, and the serial number of the In2itive, to an approved support desk when requesting further advice or assistance.

# <span id="page-19-1"></span>**7. Customer Service**

Service and repairs should be carried out only by the manufacturer, or by Service Agents approved by Vitalograph. Contact information for approved Vitalograph Service Agents may be found at the start of this manual.

Any serious incident that has occurred in relation to the device should be reported to Vitalograph or its Authorized Representative and the Regulatory Authorities of the country. Refer to the Vitalograph contact information at the start of this manual.

# <span id="page-19-2"></span>**8. Consumables and Accessories**

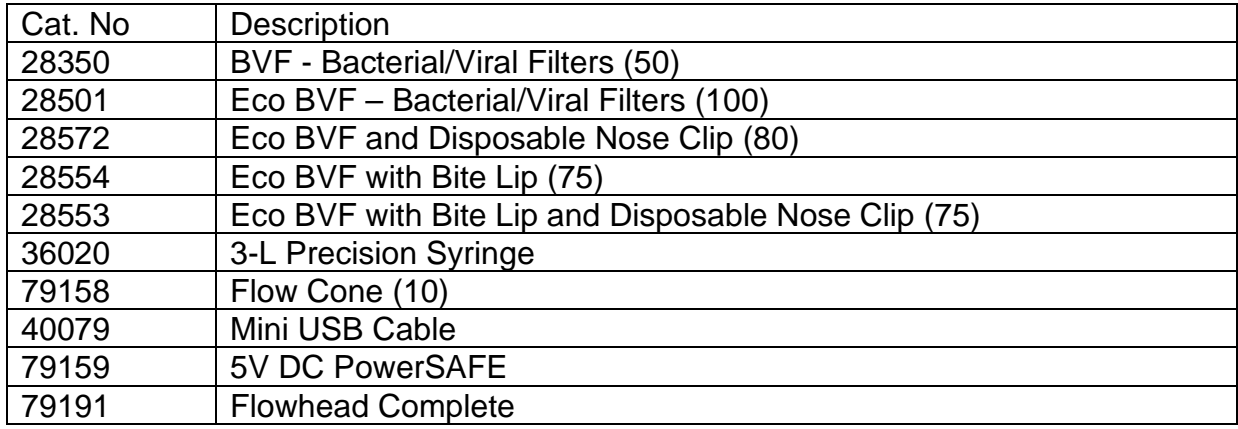

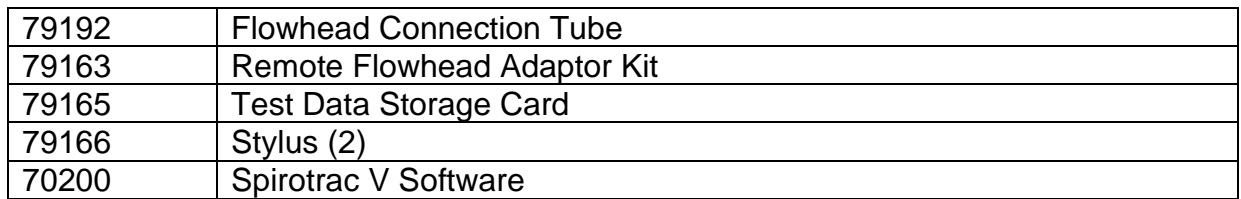

# <span id="page-20-0"></span>**9. Disposal**

The device must be taken to separate collection at the product end-of-life. Do not dispose of these products as unsorted municipal waste.

Used BVFs constitute minimally soiled waste from human healthcare and should be disposed of in line with local requirements. BVFs are made from polypropylene.

# <span id="page-20-1"></span>**10. Explanation of Symbols**

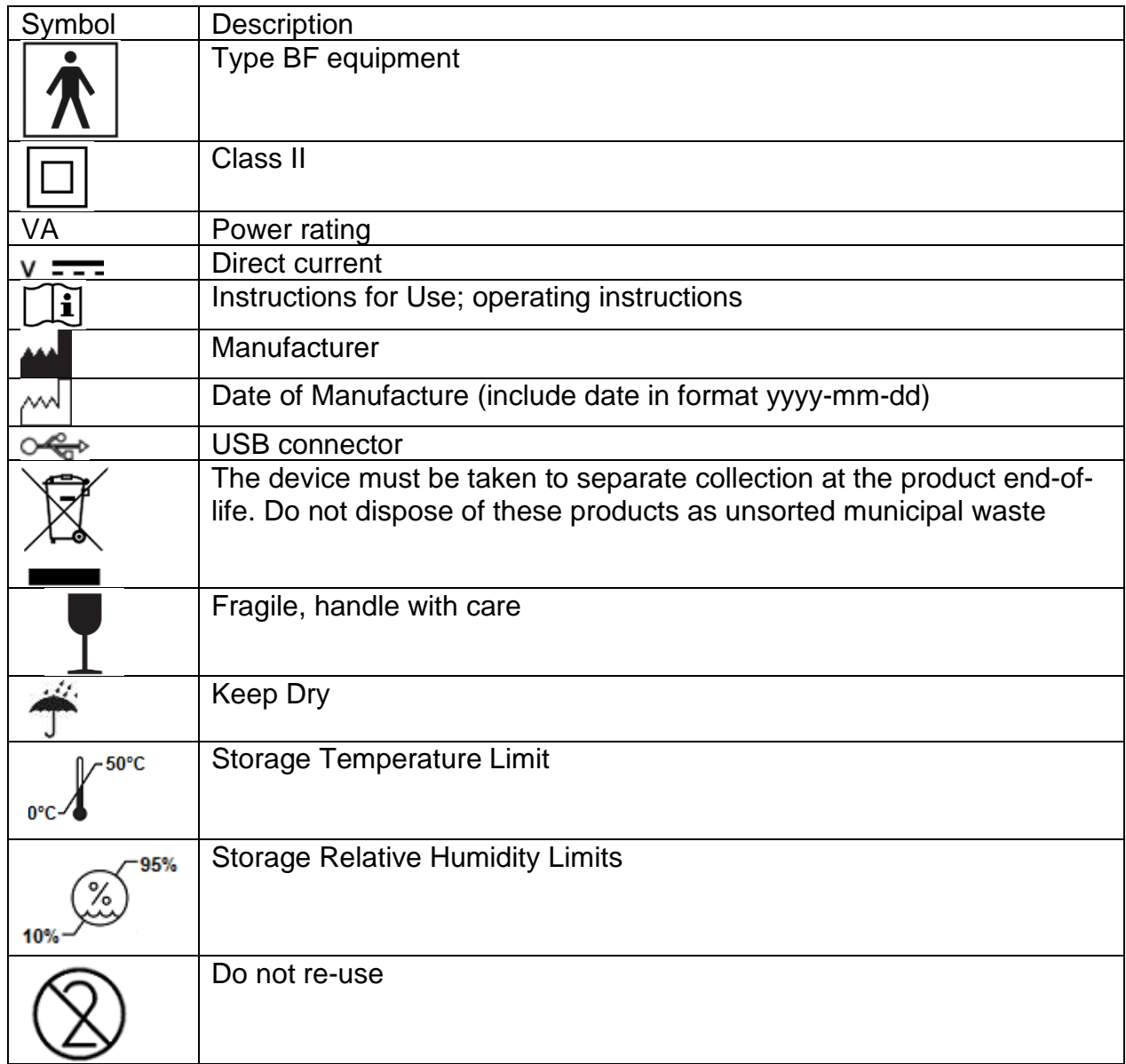

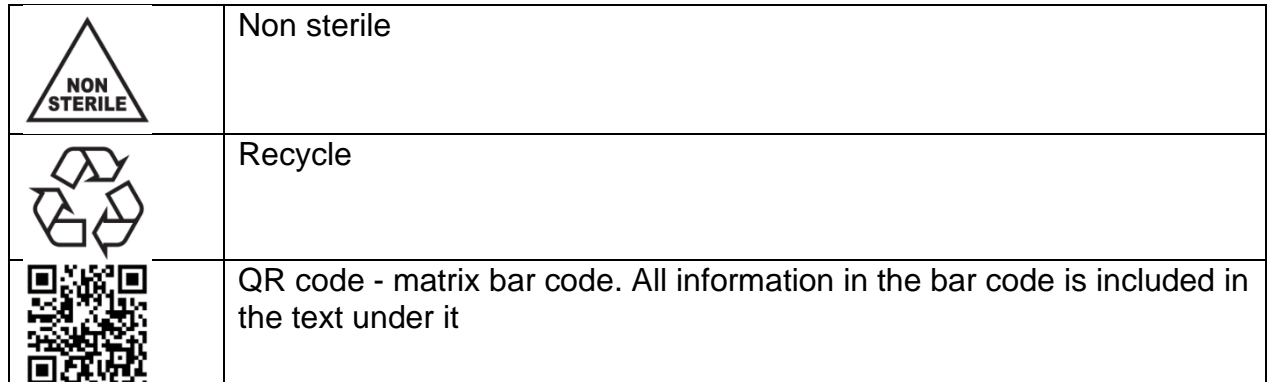

# <span id="page-21-0"></span>**11. Description of the Vitalograph In2itive**

The Vitalograph In2itive is a handheld spirometer which measures subject respiratory parameters including but not limited to VC, FVC, FEV1, PEF and MVV. The integral Fleisch flowhead is used for testing and by utilising the remote flowhead adaptor kit, can be detached for ease of use.

# <span id="page-21-1"></span>**11.1. Indications for Use**

The indications for use of the Vitalograph In2itive is in the assessment of lung function through the measurement of dynamic lung volumes, i.e. spirometry.

The In2itive is designed to be operated by medical professionals trained in respiratory and lung function testing on adults and paediatrics, 2.5 years and older, in a variety of professional healthcare environments, e.g. primary care, hospitals and occupational health centres. The measurements obtained from a lung function test provide objective information used in the diagnosis of lung diseases and monitoring lung health.

# <span id="page-21-2"></span>**12. Technical Specification**

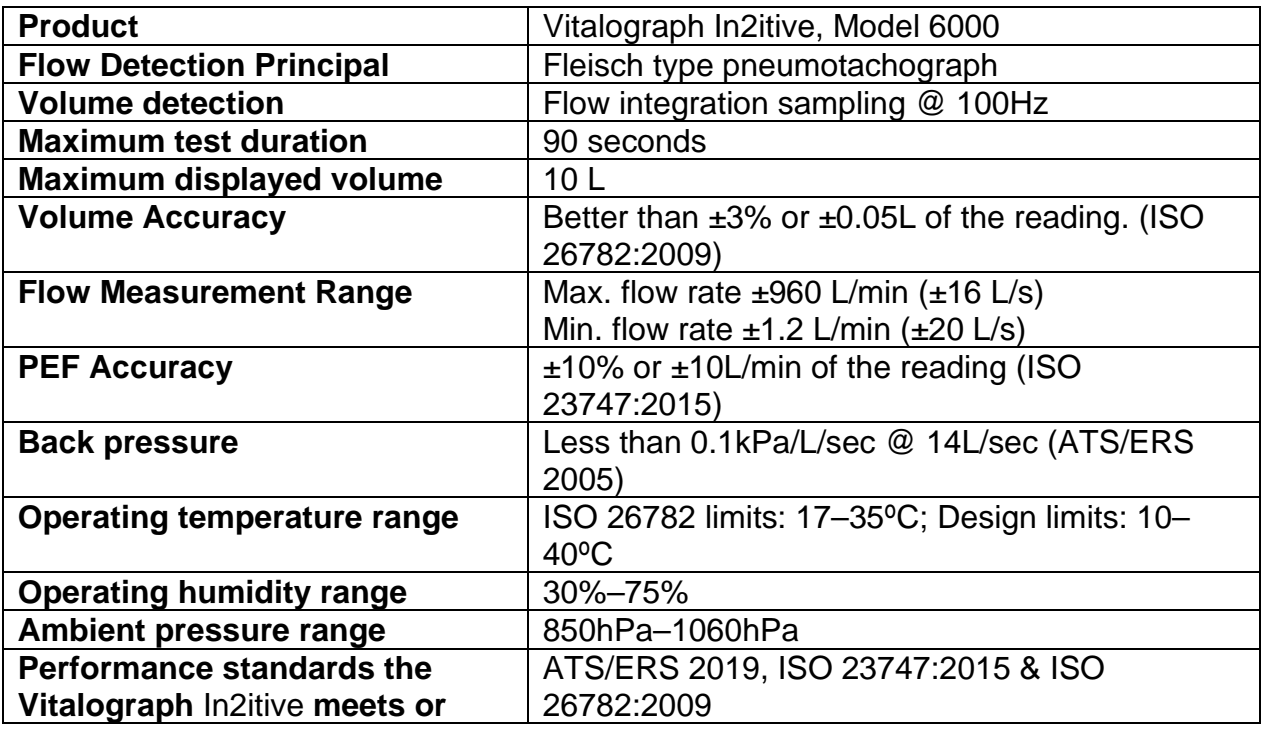

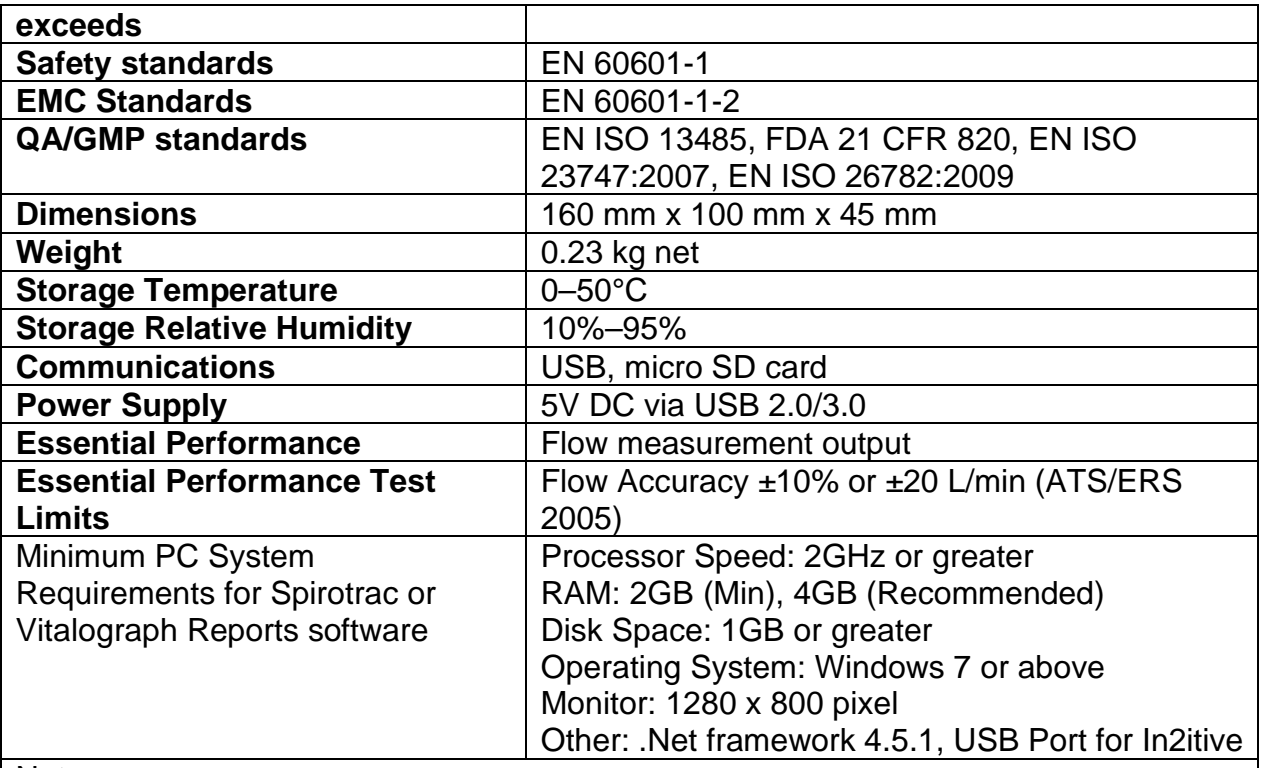

Notes:

- All values displayed are expressed as BTPS values.
- Take care not to block the mouthpiece with tongue or teeth. A 'spitting' action or coughing will give false readings.
- Time zero is determined using the back-extrapolated method, from the steepest part of the curve. The operating and storage conditions specified apply to the device plus accessories.
- The flowhead and BVF are classified as type B applied parts. The device body or other accessories are not applied parts.
- An applied part is a part of the equipment, which in normal use necessarily comes into physical contact with the subject for equipment or system to perform its function.

# <span id="page-22-0"></span>**13. Contraindications, Warnings, Precautions and Adverse Reactions**

- 1. No modification of this equipment is allowed. Any unauthorised changes to the Vitalograph In2itive device may compromise product safety and/or data and as such Vitalograph cannot be held responsible and the device will no longer be supported.
- 2. The In2itive is not designed as a sterile device. Always follow the safety guidelines given by the manufacturer of cleaning and disinfectant chemicals.
- 3. For the device to be used as intended, there is no requirement to clean the supporting computer. If cleaning is required to remove any visible soiling, this should be done as per the computer manufacturer's instructions.
- 4. Vitalograph intends that a new Bacterial Viral Filter (BVFTM) be used for every subject to prevent cross contamination. Using a new BVF provides a significant

level of protection of the subject, the device and the user against cross contamination during spirometry manoeuvres. A BVF is for single use only.

- 5. Spirometry is a valuable tool that provides important information to clinicians which is used together with other physical findings, symptoms, and history to reach a diagnosis (ATS/ERS 2019).
- 6. When using the In2itive ensure that the flowhead connecting tube is not pinched or trapped as spirometry results may appear to be inverted.
- 7. Take care not to block the mouthpiece with tongue or teeth during testing. A 'spitting' action or cough will give false readings.
- 8. Subject fatigue may occur during spirometry testing depending on the subject's characteristics e.g. age, health status. For safety reasons, testing should be preferably done in the sitting position, using a chair with arms and without wheels. Subject may also take a break between tests.
- 9. All values displayed are expressed as BTPS values
- 10. Time zero is determined using the back-extrapolated method, from the steepest part of the curve
- 11. Do not expose the In2itive to liquids.
- 12. The In2itive should not be used in the presence of flammable liquids or gases, dust, sand or any other chemical substances.
- 13. All spirometry standards recommend checking the accuracy of lung function measuring devices daily with a 3-L syringe to validate that the instrument is measuring accurately. The In2itive should never be outside accuracy limits. Accuracy should be checked after cleaning or disassembling the spirometer for any reason, after adjusting calibration or if the flowhead or device has been dropped.
- 14. Service and repairs should be carried out only by the manufacturer or by Service Agents approved by Vitalograph.
- 15. Maintenance must not be performed while the device is in use by a subject.
- 16. The device contains a Lithium coin cell battery and a Lithium Polymer main battery which are not accessible by the user and are not serviceable parts. Any suspected battery faults should be reported to the manufacturer.
- 17. The internal Lithium Polymer battery is not user accessible, replaceable or serviceable. In the unlikely event that any issues are noted with the power or battery such as swelling or leaking, stop using the device immediately, do not charge the device and contact the site administrator or support. In case of leaking ensure the electrolyte does not get in the eyes or touch skin. If electrolyte contacts the eyes flush the area immediately with water for 15 minutes and seek medical attention. If it contacts the skin wash the affected area immediately and seek medical attention. Do not inhale the leaked material, leave the area immediately and allow the battery to cool and any material to dissipate.
- 18. Use of accessories and cables other than those specified or provided by Vitalograph for this equipment could result in increased electromagnetic emissions or decreased electromagnetic immunity of the <device name> and result in improper operation.
- 19. Non-medical equipment must be kept outside the subject environment i.e. any area in which intentional or unintentional contact between the subject and parts of the system, or some other persons touching part of the system, can occur.
- 20. Portable RF communications equipment (including peripherals such as antenna cables and external antennas) should be used no closer than 30 cm (12 inches) to

any part of the In2itive, including cables specified by Vitalograph. Otherwise, degradation of the performance of this equipment could result.

- 21. Use of this equipment adjacent to or stacked with other equipment should be avoided because it could result in improper operation. If such use is necessary, this equipment and the other equipment should be observed to verify that they are operating normally.
- 22. The applied part is the Flowhead. This along with the BVF, are the contact points for the subject during a spirometry session. There are no adverse effects if the subject comes into contact with any other part of the In2itive device.
- 23. Warning: In the unlikely event of an electrostatic discharge causing the In2itive to switch off, the device should be turned off and then on again using the power switch.

# <span id="page-24-0"></span>**14. CE Notice**

Marking by the symbol  $\epsilon$  indicates compliance of the Vitalograph Model 2120 In2itive to the Medical Devices Directive of the European Community.

The Vitalograph Model 2120 In2itive is intended for use in a variety of professional healthcare environments, e.g. primary care, hospital wards and occupational health centres, except for near active high frequency surgical equipment and the RF shielded room of an ME system for magnetic resonance imaging, where the intensity of electromagnetic disturbance is high. The customer or the user of the In2itive should assure that it is not used in such an environment.

The Model 2120 In2itive has been tested in accordance with:

EN60601-1:2006- Medical electrical equipment. General requirements for basic safety and essential performance

EN 60601-1-2:2007- Medical electrical equipment - Part 1-2: General requirements for basic safety and essential performance - Collateral Standard: Electromagnetic disturbances - Requirements and tests.

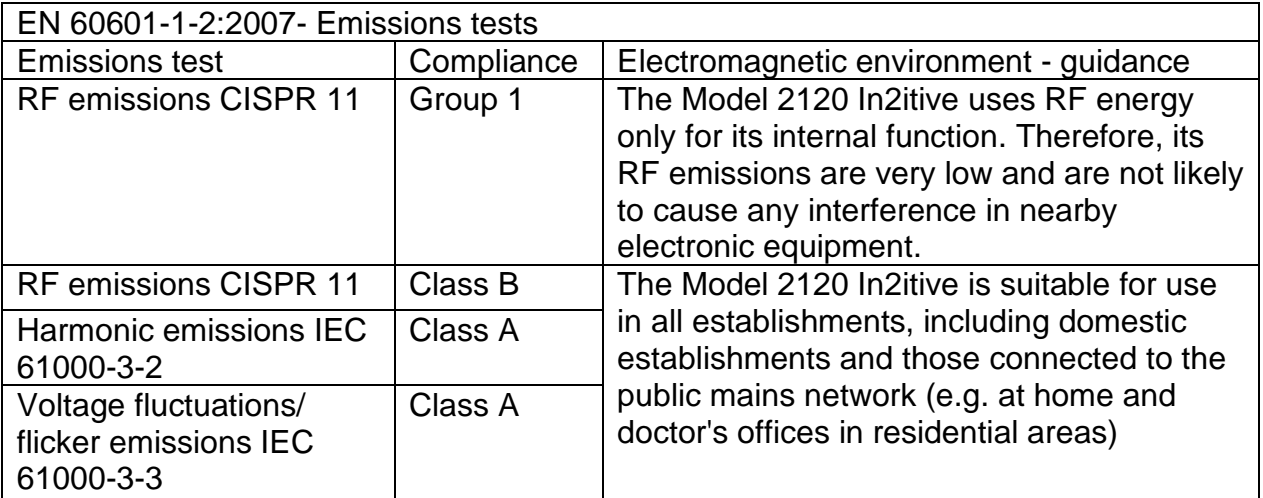

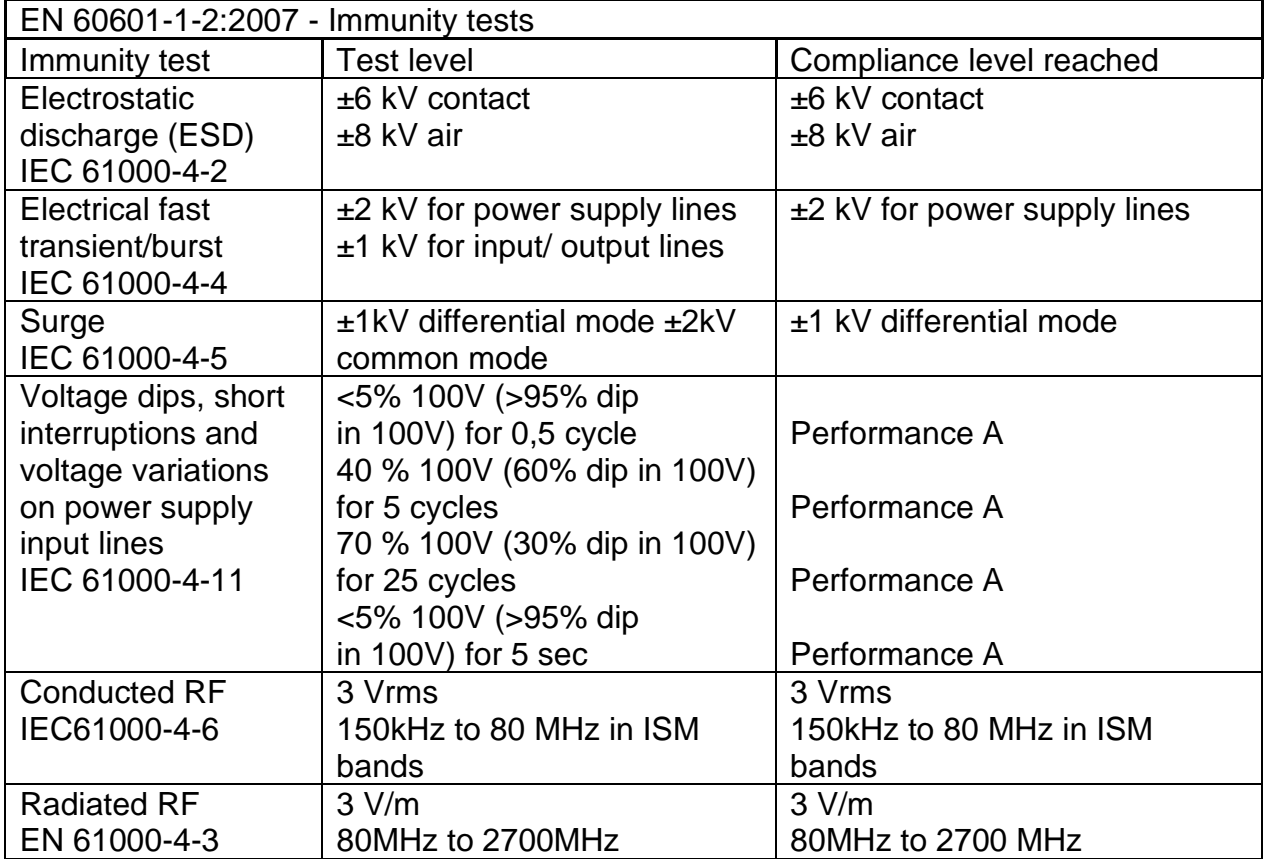

Medical Devices may be affected by mobile RF communications equipment including cellular telephones and other personal or household devices not intended for medical facilities. It is recommended that all equipment used near the Vitalograph product comply with the medical electromagnetic compatibility standard and to check before use that no interference is evident or possible. If interference is suspected or possible, switching off the offending device is the normal solution, as is required in aircraft and medical facilities.

Medical electrical equipment needs special precautions regarding EMC and needs to be installed and put into service according to the EMC information provided.

# <span id="page-25-0"></span>**15. FDA Notice**

Caution: Federal Law restricts this device to sale by, or on the order of a physician.

# <span id="page-26-0"></span>**16. EU Declaration of Conformity**

Product: Vitalograph 2120 In2itive

Vitalograph hereby ensures and declares that the above product associated with these instructions for use, is designed and manufactured in accordance with the following QMS regulations and standards:

European Medical Devices Directive {MDD} 93/42/EEC, as amended.

This device is classified as IIa per Annex IX of the MDD also meets the provisions of the Essential Requirements, Annex I, via compliance with Annex II of the Medical Devices Directive as per Article 11, section 3a, excluding point 4 of Annex II.

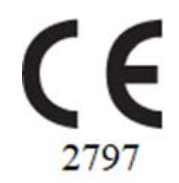

Canadian Medical Device Regulation {CMDR}

FDA Quality System Regulation {QSR} 21 CFR 820.

EN ISO 13485 Medical devices. Quality management systems. Requirements for regulatory purposes.

Certifying Body: British Standards Institute {BSI}. BSI Notified Body #: 2797 Certificate Nos. CE 00772, MD 82182, CE 8550

Signed on behalf of Vitalograph (Ireland) Ltd.

Frank Keane. CEO, Vitalograph Ltd.

# <span id="page-27-0"></span>**17. Guarantee**

Subject to the conditions listed below, Vitalograph Ltd. and its associated companies, (hereinafter called the Company) guarantee to repair or at its option replace any component thereof, which, in the opinion of the Company is faulty or below standard as a result of inferior workmanship or materials.

The conditions of this Guarantee are:

- 1. This Guarantee shall only apply to hardware defects which are notified to the Company or to its accredited distributor within 1 year of the date of purchase of the equipment, unless otherwise agreed in writing by the Company.
- 2. Software (meaning computer software, or user installable modules) is guaranteed for 90 days from the date of purchase.
- 3. The Company warrants that the software when correctly used in conjunction with the hardware will perform in the manner described in the Company's literature and user manuals. The Company undertakes to rectify at no expense to the customer any software failure notified within the period stated above, provided that the failure can be recreated and the software has been installed and used in accordance with the user manual. Notwithstanding this clause, the software is not warranted to be free of errors.
- 4. This Guarantee does not cover any faults caused by accident, misuse, neglect, tampering with the equipment, use of consumable items or parts not approved by the Company, or any attempt at adjustment or repair other than by personnel accredited by the Company, nor does it cover reinstatement of any configuration changes caused by the installation of any software.
- 5. If a defect occurs please contact the supplier from whom it was purchased for advice. The Company does not authorize any person to create for it any other obligation or liability in connection with Vitalograph® equipment.
- 6. This Guarantee is not transferable and no person, firm or company has any authority to vary the terms or conditions of this guarantee.
- 7. To the maximum extent permitted by law, the Company does not accept liability for any consequential damages arising out of the use of, or inability to use any Vitalograph® equipment.
- 8. This Guarantee is offered as an additional benefit to the Consumer's statutory rights and does not affect these rights in any way.